# **Product Manager using your own product data file**

On this page we explain how you upload and manage your product data with the Product Manager so that it becomes available to your buyers via the Trading Partner Network.

You can use your own product data file, as explained below, or go to the instructions on how to use the [Onetrail template.](https://docs.onetrail.com/display/docs/Product+Manager+using+the+Onetrail+template)

## **Step 1: Create product data file**

All product data you want to make available to your customers must be presented in an Excel or CSV file.

### **Product data file guidelines**

- 1. The maximum amount of products in the file may not exceed **20.000 items.**
- 2. We apply a maximum file size. Please make sure your file size does not exceed the **6 MB.**
- 3. We only support the file formats **Excel (.xlsx)** and **CSV (.csv)**
- 4. When you are using a **CSV file** your file needs to have an exclusive separator. For example, you use a comma as a separator, then you can't use comma's in your product descriptions.
- 5. Your file must contain at least the following **mandatory fields** and each column comes with specific **restriction and requirements for the data being added:**

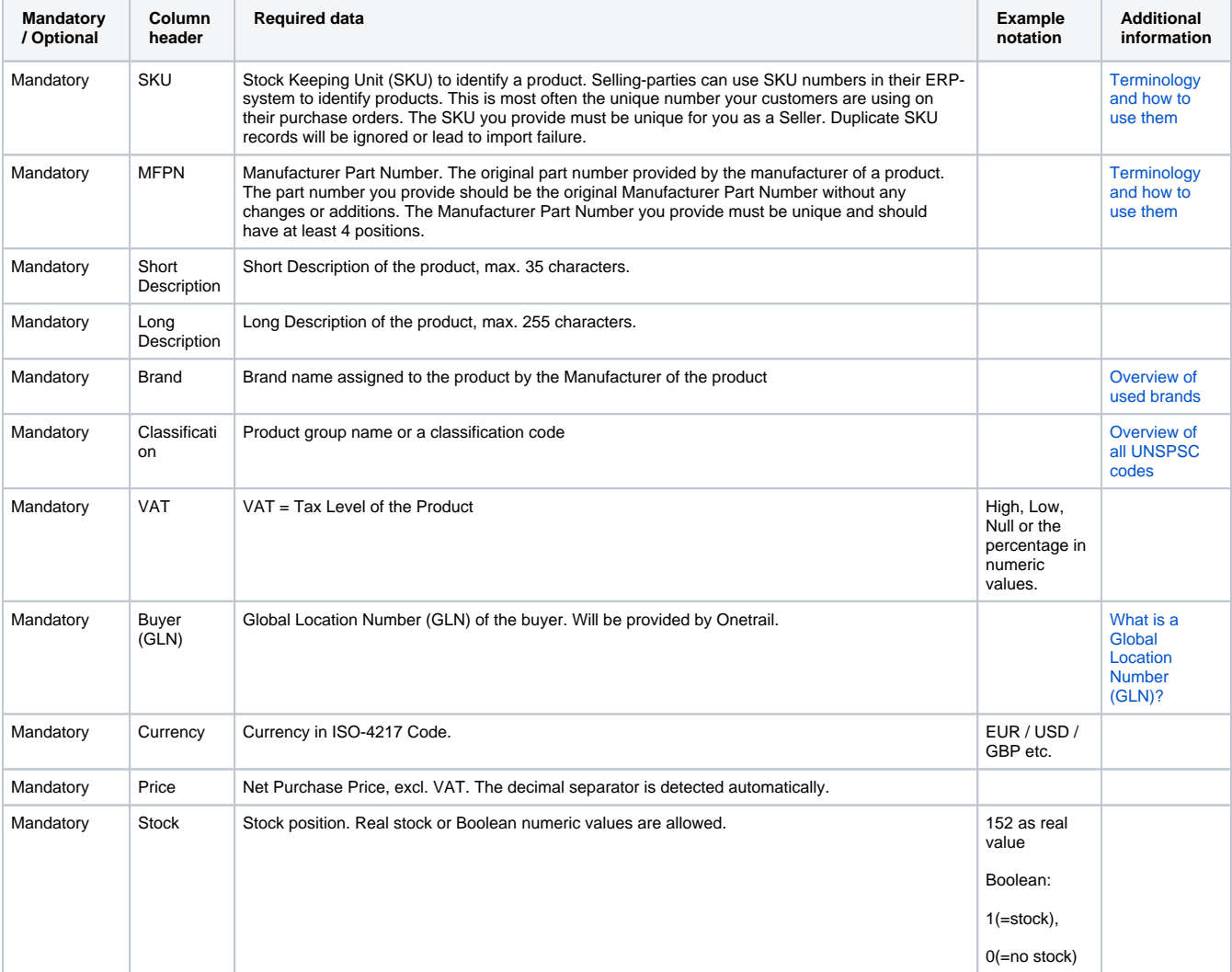

A full overview on all mandatory and optional product data fields can be found in the [Product Manager - Product data file guidelines.](https://docs.onetrail.com/display/docs/Product+Manager+-+Product+data+file+guidelines)

#### **Pre check for your product data file**

If you are having doubts about the correctness of your product data file and the ability of your IT-system to deliver the right data, you can choose to do a pre check.

With this pre check our customer care department will check your file and deliver you a report with the outcome and advice on how to solve any emerged mismatches. Based on this report you will be able to assess whether you meet the criteria to setup this connection.

For this pre check advice, you will be charged € 280,00. Please contact customer care at [support@onetrail.com](mailto:support@onetrail.com) for inquiries.

### **Step 2: Login to the Product Manager**

When you finished filling out your product data file you are ready for the upload.

- Go to the My Onetrail **[https://apps.onetrail.net](https://apps.onetrail.net/TPN-Portal/#/secure/dashboard)** and login. Your username and password will be provided by Onetrail by email.
- Go to the **tab Products**, you are now in the Product Manager.

#### **Problems logging in?**

Consult the [My Onetrail Support](https://support.onetrail.com/display/Support/My+Onetrail) page for the answers.

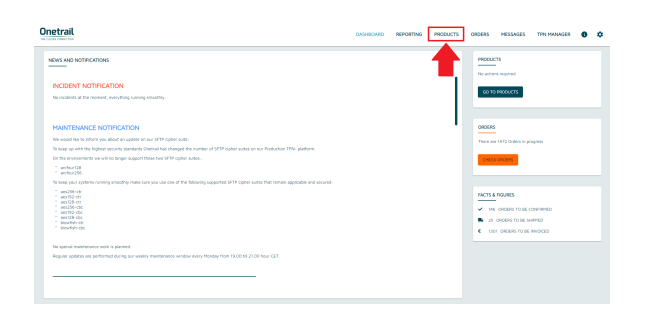

### **Step 3: Upload your product data file**

- Choose '**upload products**' on the Product Manager home page.
- Select your product data file in the finder or drag your document to the drop box.

Your product data file will be uploaded.

### **Onetrail**

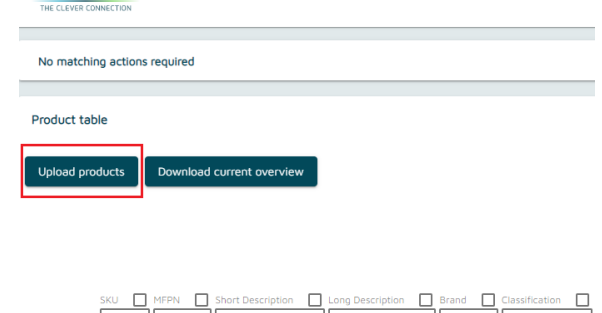

### **Step 4: Matching fields**

Your browser does not support the HTML5 video element

Watch the tutorial on how to match the fields of your uploaded product data file with the Onetrail standard.

We will save this mapping once you are done so the next time you use this template you won't have to do this again.

### **Step 5: Matching records**

Watch the tutorial on how to match the unmatched records of your uploaded product data file.

Your browser does not support the HTML5 video element

Unmatched records a may appear in the columns:

- Brands:
- Classifications;
- VAT Codes;
- UOM.

### **Step 6: Request a new brand, classification or VAT code & adjust the Translation table**

Watch the tutorial on how to request a new Brand, Classification or VAT code or adjust the Translation table.

### **Step 7: Overview of all available products and customize products**

In the 'Product table' you find an overview of all the products you have made available to your customers.

This display defaults to 10 records, you can adjust this setting at the top right. Use the arrows at the bottom to navigate through the overview.

You can also:

- Sort;
- Filter;
- Choose which columns you want to be displayed;
- And choose fields.

#### **Download current overview**

With the 'Download current overview' function you can download an upto-date overview in Excel format of all product data that you have made available to your buyers via the Product Manager.

#### **Adjustments**

If you want to make a large number of adjustment, or add new items, you can do so with a new product file upload.

For small number adjustments or adding a few new items you can do that in-line. Show how....

#### **Remove products**

For products that are no longer supplied, for example due to end of life (EOL), you remove the product line from the product file. The system automatically sets the missing product to delete. This product will then no longer be forwarded to your buyers.

### **My Onetrail dashboard**

The next time you login to My Onetrail environment, you find in the top right corner an overview of the status of your products and orders.

The 'Check products' and 'Check orders' button provides a direct link to your unmatched records and orders in progress.

The My Onetrail dashboard shows news and notifications to keep you informed on our maintenance and incident status and the latest product news.

Your browser does not support the HTML5 video element

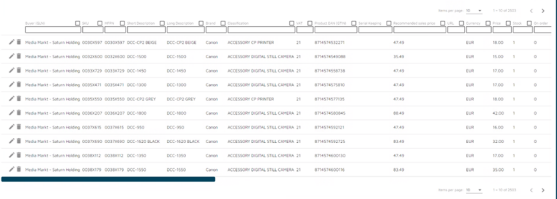

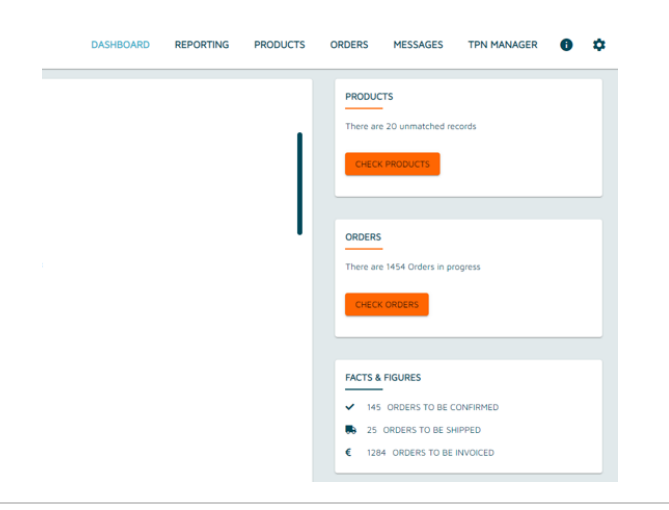

### **Update, monitor and maintain your connection**

#### **Provide updates**

You keep your product data up to date by providing updates. You do this by ...

### **Upload Report**

Onetrail monitors your product data flow and will let you know with an Upload Report when any irregularities occur.

This alert is sent by email to your technical contact person.

#### **Support**

If you have any questions please contact Onetrail Customer Care via our [support page](https://support.onetrail.com/), we are happy to help you.

If you do not have a Servicedesk account yet you can request one easily via an email to our support address [support@onetrail.com](mailto:support@onetrail.com)

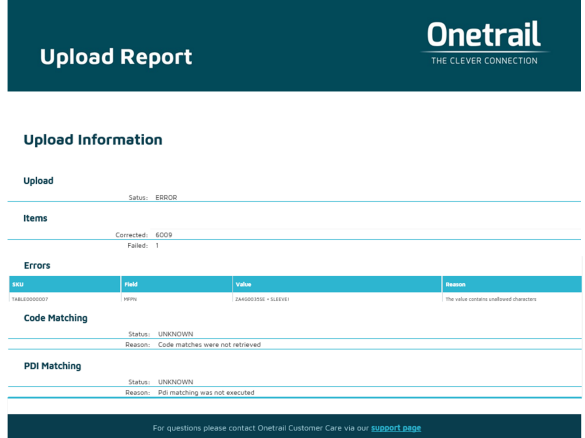